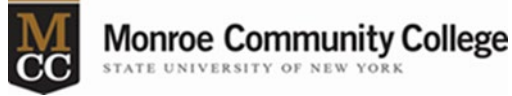

## Updating Cisco AnyConnect Secure Mobility Client on MCC-owned Equipment

- 1. On your MCC Desktop/laptop type Software Center in the search bar.
- 2. Click on Software Center as seen in Figure 1.

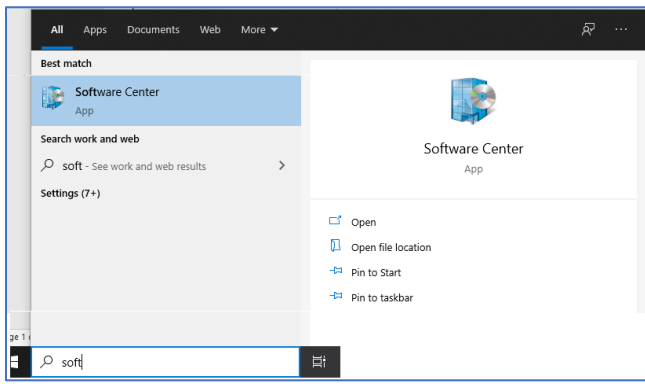

## *Figure 1*

3. From the list of applications–click on CISCO AnyConnect Secure Mobility…as seen in Figure 2.

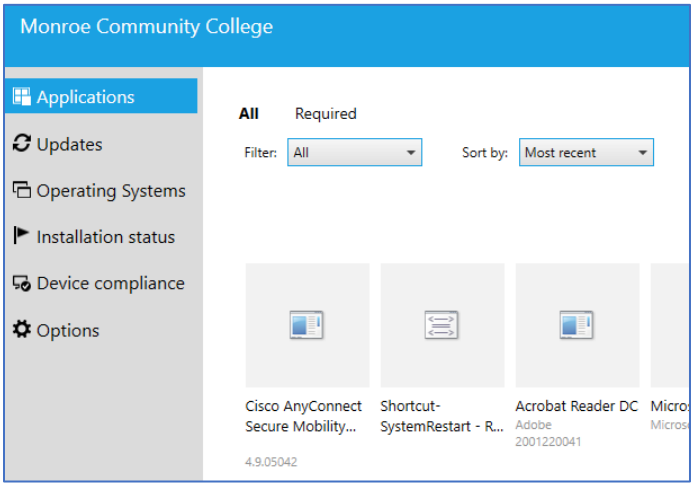

## *Figure 2*

4. Click on Install as seen in Figure 3.

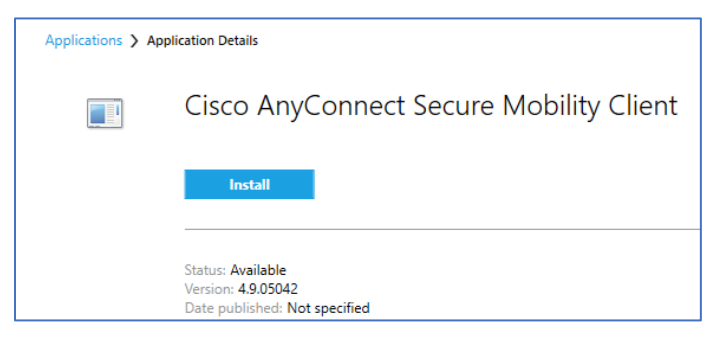

## *Figure 3*

Individuals updating this software on their personally owned devices should follow directions posted at <https://www.monroecc.edu/depts/cns/accessing-mcc-systems-off-campus/>.

If you have any issues with this update, please call 585-292-8324, option 3. Technology support is open M-F, 8:45am-4:45pm.